Shuriken を起動します。

**設定 アカウント登録設定** をクリックします。

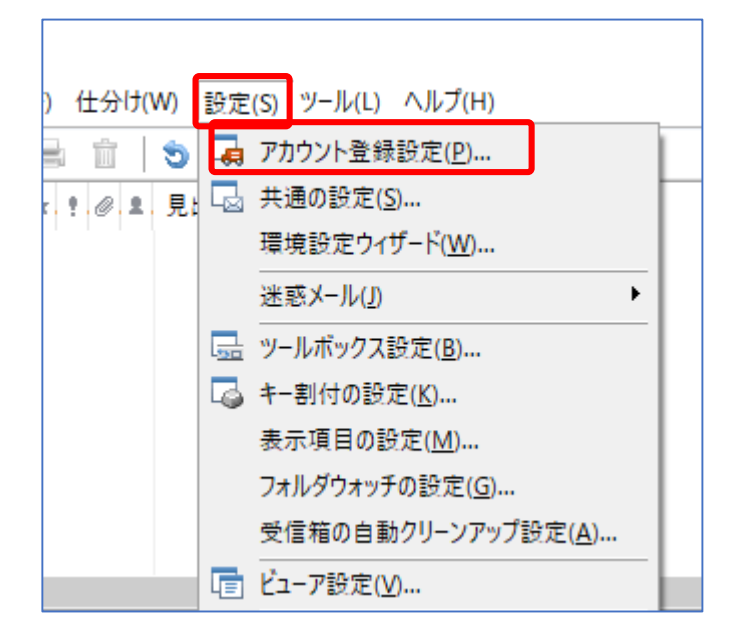

アカウント登録設定画面が出るので

**登録・編集 アカウントの追加** をクリックします。

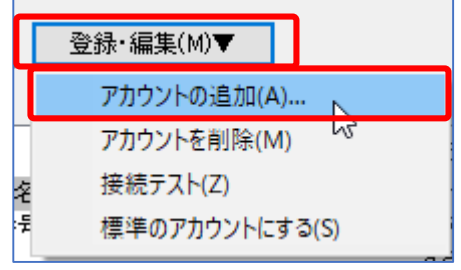

**新しいアカウントの設定を行う**

にチェックを入れて

**次へ** をクリックします。

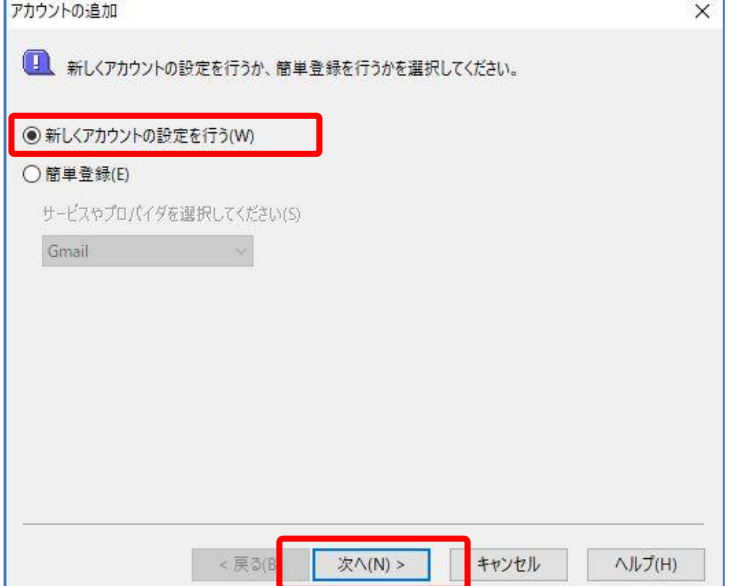

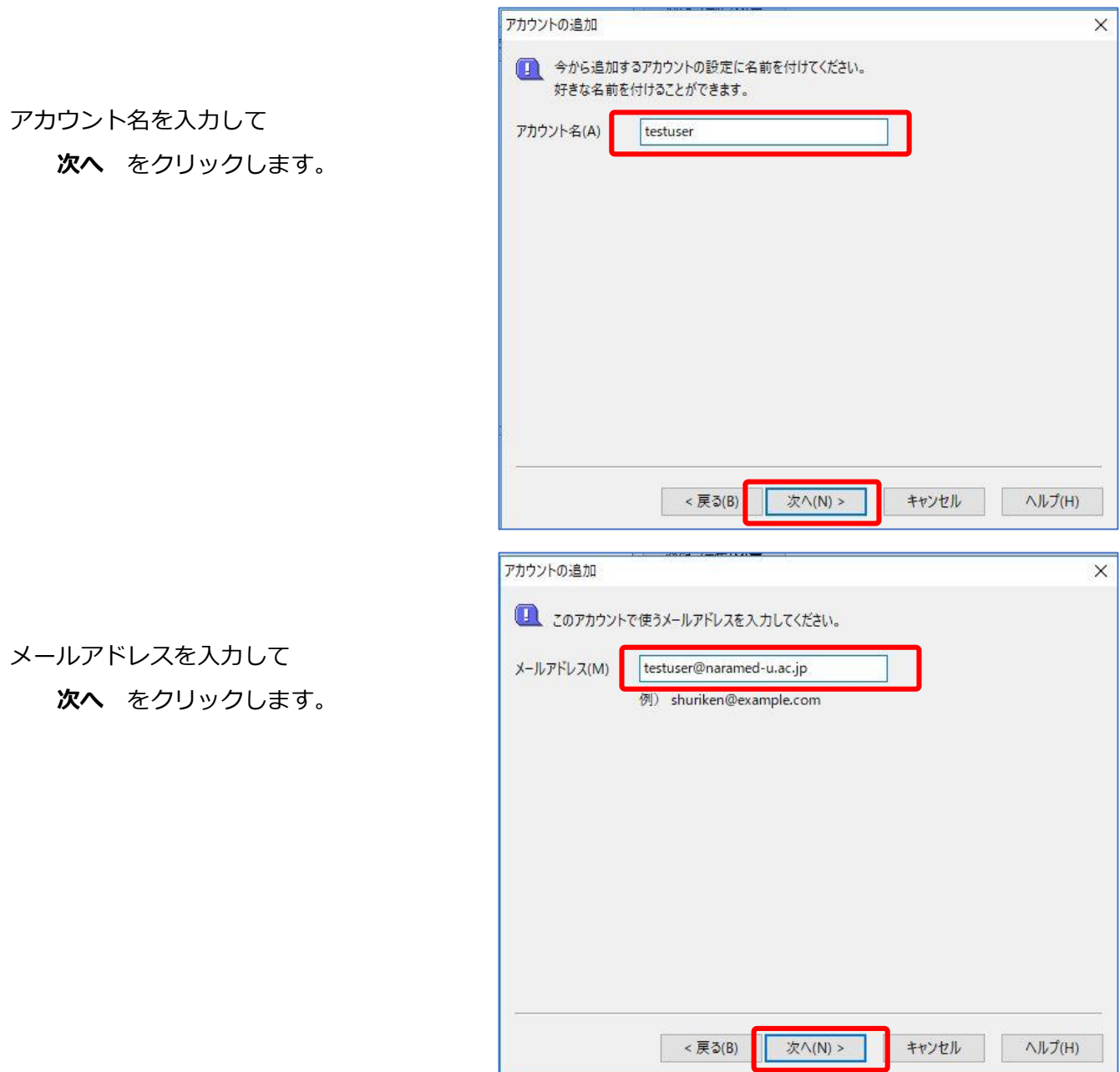

ここからは、POP3か IMAP かで説明が変わります。

アカウントの種類が「POP3」の場合(IMAPの説明は後段にあります。)

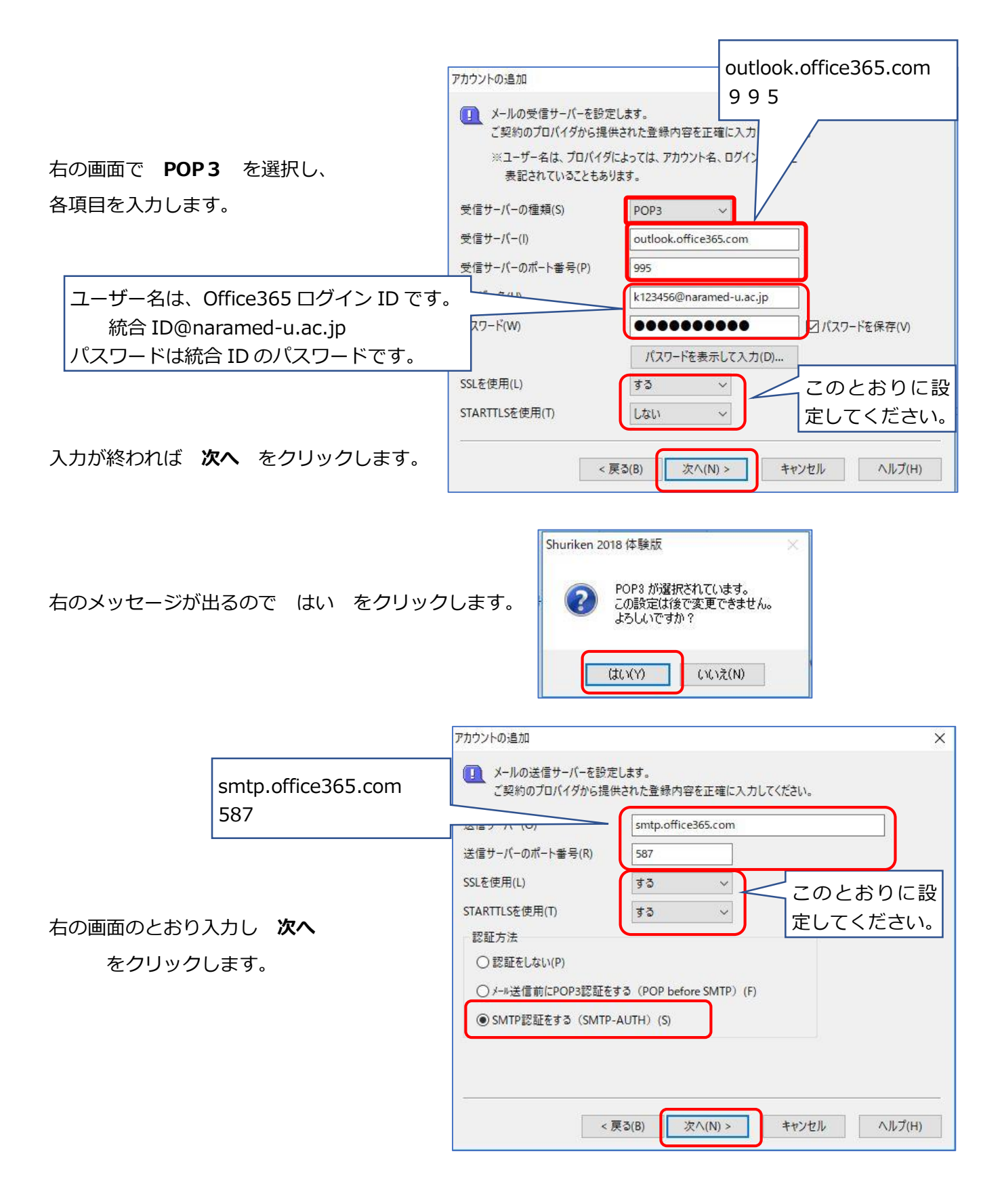

右の画面が出るので

**受信サーバと同じ認証情報を使う**

にチェックを入れて

**次へ** をクリックします。

**完了** をクリックします。

テスト実施の確認が出るので **はい** をクリックします。

右のメッセージが出れば完了です。

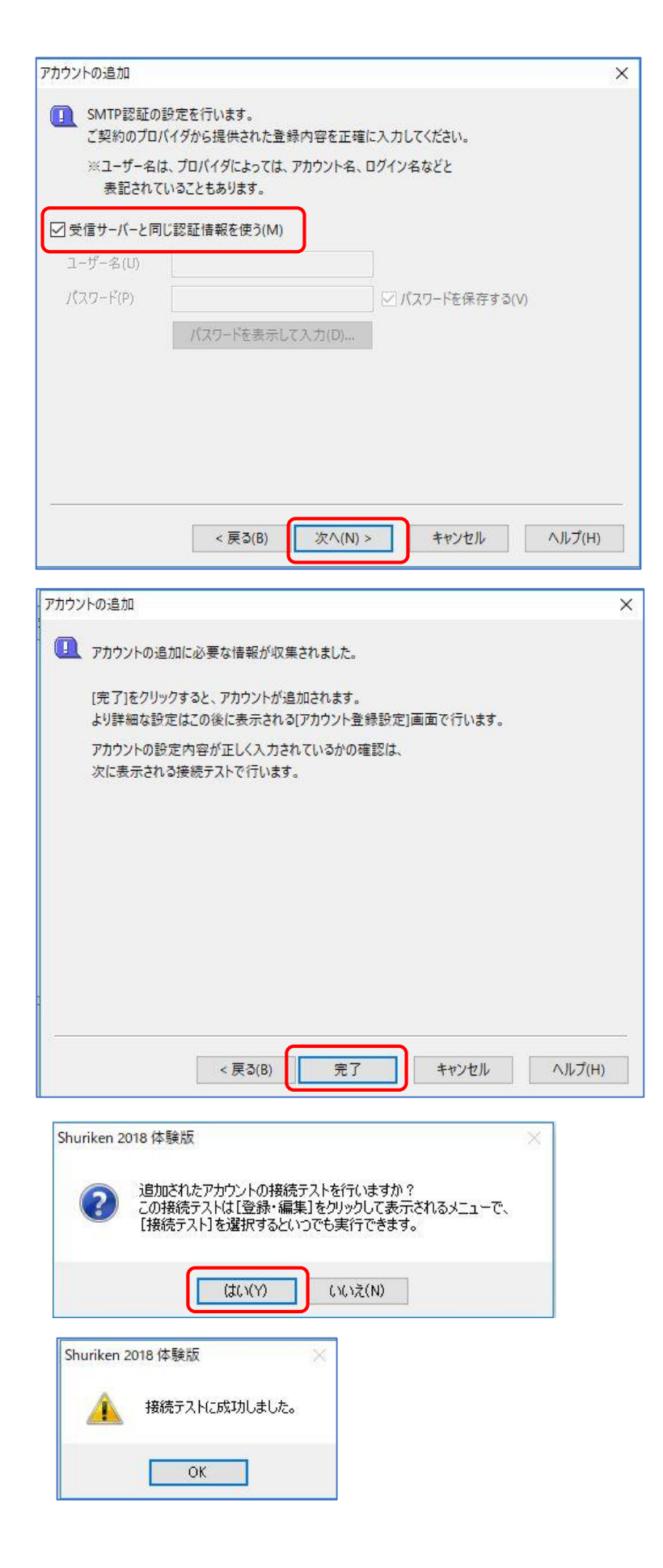

アカウントの種類が「POP3」の場合の説明終わり -

## アカウントの種類が「IMAP」の場合

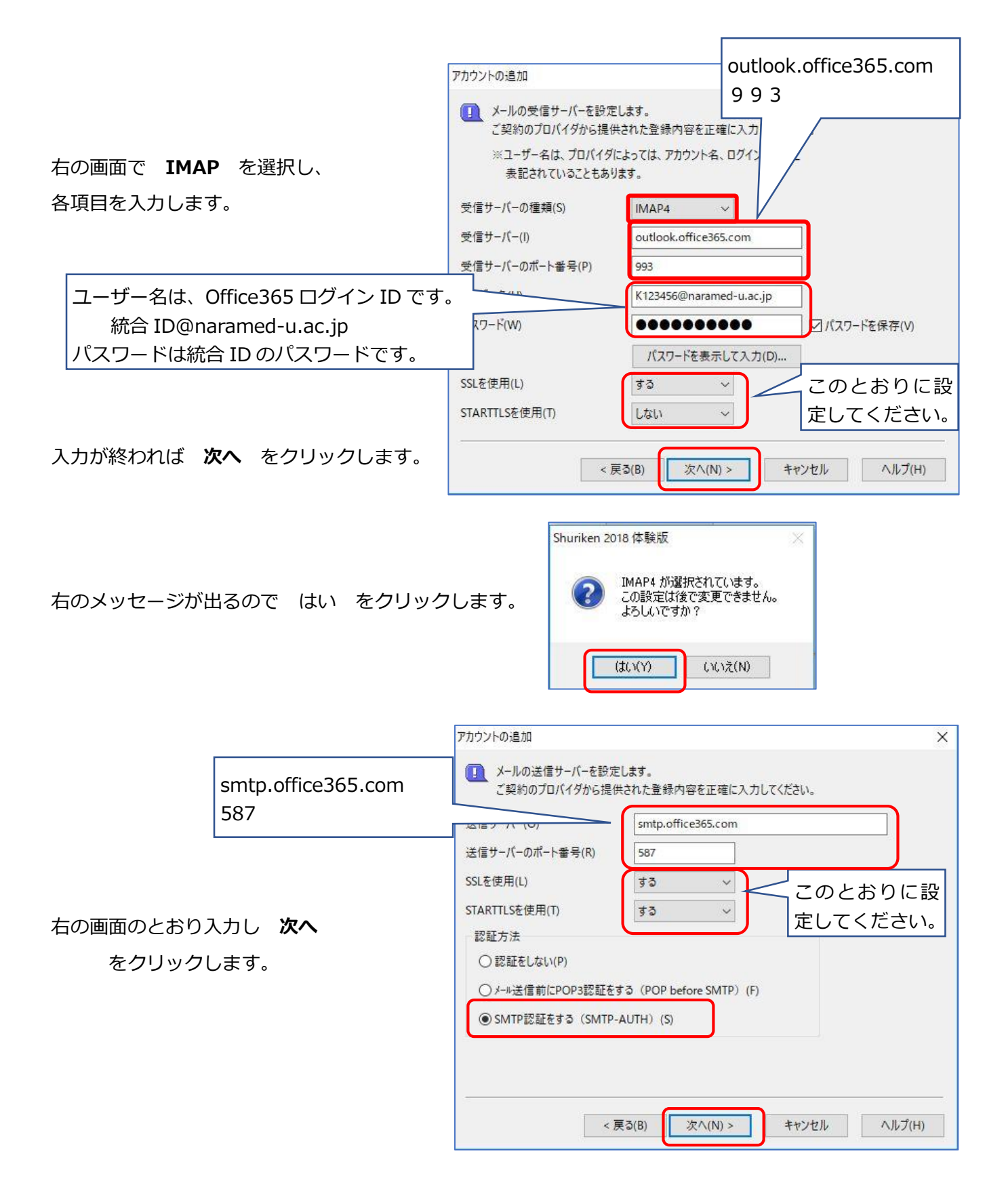

右の画面が出るので

**受信サーバと同じ認証情報を使う**

にチェックを入れて

**次へ** をクリックします。

**完了** をクリックします。

テスト実施の確認が出るので **はい** をクリックします。

右のメッセージが出れば完了です。

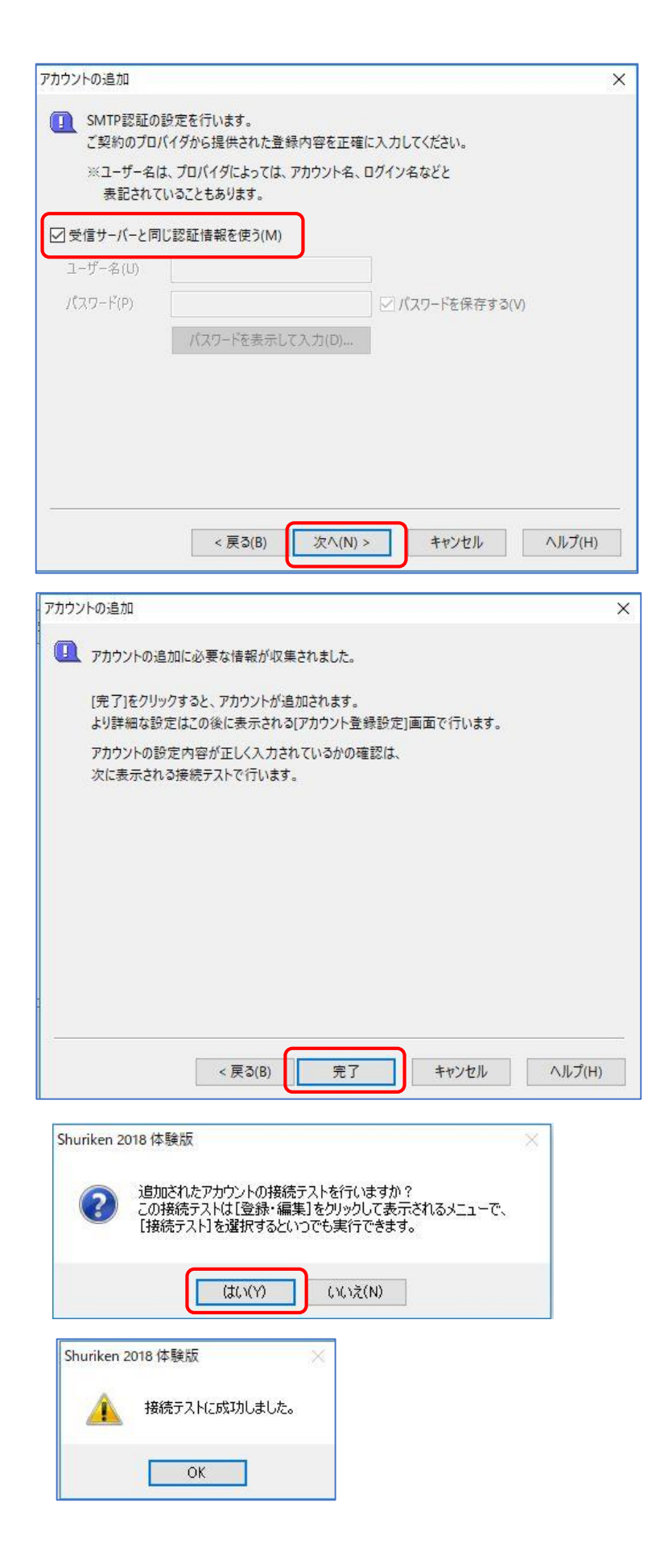

アカウントの種類が「IMAP」の場合の説明終わり -